适用于针对 Microsoft Windows 的 HP Operations Manager 版本 8.10 和 8.16 的 Dell Smart Plug-in 版本 1.1 用户指南

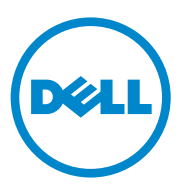

### 注、小心 △ 注: "注"表示帮助您更好地使用计算机的重要信息。  $\bigwedge$  小心:"小心"表示如果不遵循说明,就有可能损坏硬件或导致数据丢失。

本说明文件中的信息如有更改,恕不另行通知。 **© 2010 Dell Inc.** 版权所有,翻印必究。

\_\_\_\_\_\_\_\_\_\_\_\_\_\_\_\_\_\_\_\_

未经 Dell Inc. 书面许可,严禁以任何形式复制这些材料。

本文中使用的商标:Dell™、DELL 徽标、OpenManage™、PowerEdge™、和 PowerVault™、是<br>Dell Inc. 的商标。Microsoft® 和 Windows® 是 Microsoft Corporation 在美国和 / 或其他国家或地区 的商标或注册商标。VMware® 和 ESXi Server™ 是 VMware, Inc. 在美国和 / 或其他司法管辖区的 注册商标或商标。 SUSE® 是 Novell, Inc. 在美国和其他国家或地区的注册商标。 Red Hat Enterprise Linux® 是 Red Hat, Inc. 在美国和其他国家或地区的注册商标。Linux® 是 Linus Torvalds 的注册商标。

本说明文件中述及的其它商标和商品名称是指拥有相应商标和商品名称的公司或其产品。 Dell Inc. 对不属于自己的商标和商品名称不拥有任何所有权。

2010 年 10 月

# 目录

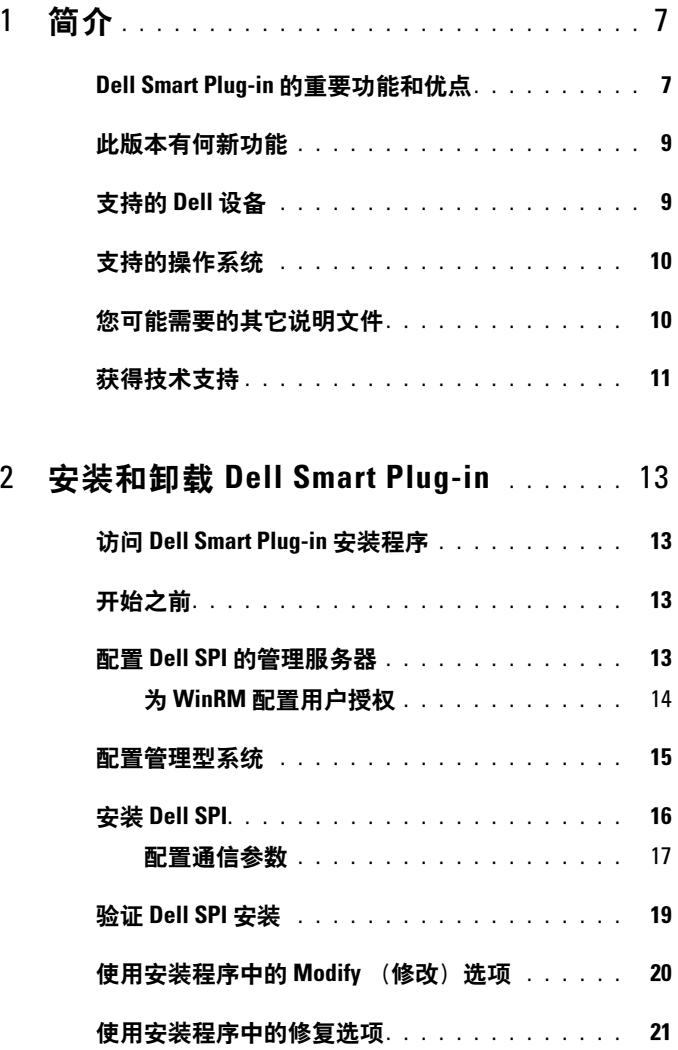

目录 | 3

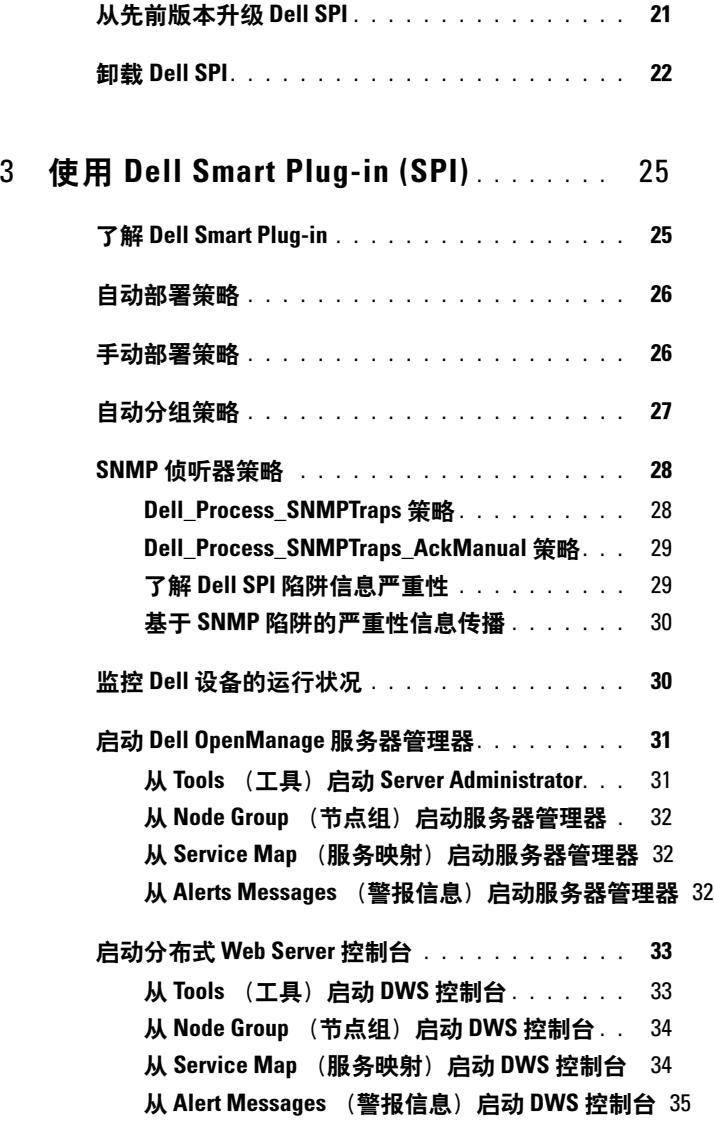

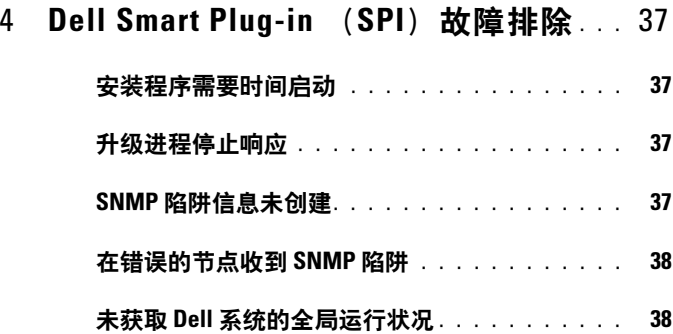

### 目录

# <span id="page-6-0"></span>简介

#### $\bigwedge$  小心:仅当您在使用 HPOM 方面具有适当的知识和经验时才能执行本文档 中的步骤,以避免数据损坏和 / 或数据丢失。

Dell Smart Plug-in 提供对 Dell 系统的分组和监视功能,并在发现低效率 系统时,使用户能够采取补救措施。本指南适用于在针对 Microsoft Windows 的 HP Operations Manager (HPOM)版本 8.10 和 8.16 上使用 Dell Smart Plug-in (SPI)来监视 Dell 系统的系统管理员。

通过将 Dell SPI 集成到 HPOM 中, 您可以使用 HPOM 控制台来监视在 HPOM 中发现的 Dell 设备的可用性。

## <span id="page-6-1"></span>Dell Smart Plug-in 的重要功能和优点

Dell SPI 由可在管理服务器上部署的不同策略和工具组成。它使您能够:

- 在节点组下创建 Dell 管理型系统组, 并将在 HPOM 控制台中发现为 受管或外部节点且具有受支持的 Windows 或 Linux 操作系统或 VMware ESXi 操作系统的 Dell 系统进行分组。
- 处理由运行于 Dell 系统上的 Dell OpenManage Server Administrator ( Dell OpenManage 服务器管理器) 和 OpenManage Storage Systems ( Dell OpenManage 存储系统)的代理程序生成的简单网络管理协议 (SNMP)陷阱。
- 定期监控归入 Dell 管理型系统组的 Dell 系统的全局系统运行状况。
- 启动服务器管理器 Web 控制台作为 HPOM 控制台的一项工具,用于 对来自 Windows 和 Linux 系统的警报进行故障排除。
- 启动 Distributed Web Server (DWS)控制台作为 HPOM 控制台的一 项工具,用于连接到 ESXi 系统,对警报进行故障排除。

图 1-1 显示安装 Dell SPI 之后的 HPOM 控制台。

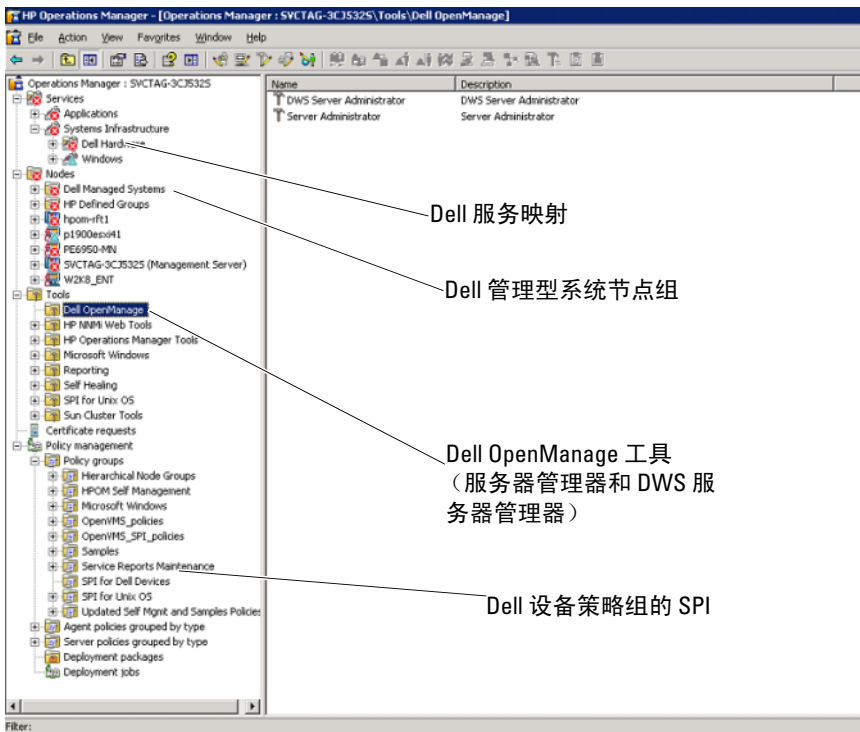

#### 图 1-1. HPOM 控制台上部署的 Dell SPI

## <span id="page-8-0"></span>此版本有何新功能

- 对 Dell Linux 系统进行分组和监视
	- 在 HPOM 控制台上的 "Service Map"(服务映射)视图下创建 "Dell Linux Servers"(Dell Linux 服务器)服务组,用于显示所有 Linux 系统。
- 对 Dell ESXi 系统进行分组和监视 -- 在 HPOM 控制台上的 "Service Map"(服务映射)视图下创建 "Dell ESXi Servers"(Dell ESXi 服务器)服务组,用于显示所有 ESXi 服务器。
- 使用 Dell SPI 安装程序将 Dell SPI 从版本 1.0 升级到 1.1
- 从 Linux 系统启动服务器管理器 Web 控制台
- 自定义 Windows、 Linux 或 ESXi 间的安装选项,以监视 Windows、 Linux 或 ESXi 系统。
- Distributed Web Server (DWS) 启动工具与 HPOM 集成, 通过已配 置的 DWS Web 控制台 URL 为 ESXi 服务器启动服务器管理器 Web 控 制台
- Dell SPI 配置程序的集成 可配置以下参数的命令行公用程序:
	- SNMP 超时和重试
	- WSMAN 用户名、密码、证书签署机构检查、通用名称检查、吊 销检查和 WSMAN 超时
	- 启动 OMSA 的 DWS URL

## <span id="page-8-1"></span>支持的 Dell 设备

适用于 HPOM 的 Dell SPI 支持以下 Dell 设备:

- Dell PowerEdge 系统 完全支持安装有 OSMA 版本 5.5 到 6.3 和受支 持的 Windows 操作系统, 从  $x8xx$  到  $xx1x$  (含两者) 的系统
- Dell PowerEdge 系统 完全支持安装有 OSMA 版本 6.1 到 6.3 和 ESXi 版本 4.0 及更高版本, 从  $x9xx$  到  $x1xx$  (含两者) 的系统
- Dell PowerEdge 系统 完全支持安装有 OSMA 版本 6.1 到 6.3 和受支 持的 Linux 操作系统, 从 x9xx 到 x1xx (含两者)的系统
- Dell PowerVault 系统 支持安装有 OSMA 版本 5.5 到 6.3 的 Windows 系统

### <span id="page-9-0"></span>支持的操作系统

有关 Dell SPI 支持的操作系统的最新信息,请参阅自述文件。

与 Dell SPI 一起打包的自述文件包含关于管理工作站和受管节点的硬件和 软件需求的信息,以及关于已知问题的信息。该自述文件在 Dell 支持网 站 support.dell.com/manuals 的 "系统管理"说明文件页上提供,并同时 还打包在自解压可执行的 Dell Smart Plug-in v1.1\_A00.exe 文件中。

## <span id="page-9-1"></span>您可能需要的其它说明文件

除了该指南之外,还可以在 Dell 支持网站 support.dell.com/manuals 上找 到以下指南。在手册页上,单击**软件→系统管理**。单击右侧的相应产品 链接以访问文档:

- 《Dell OpenManage 安装和安全性用户指南》提供了在各种支持的操作 系统中的安装过程以及有关安装、升级和卸载服务器管理器逐步说明 的完整信息。
- 《Dell OpenManage 服务器管理器用户指南》提供了在安装了各种操作 系统的 Dell 系统上设置和使用 OpenManage 服务器管理器的详细信 息。
- 《Dell OpenManage 服务器管理器兼容性指南》提供了在运行受支持的 操作系统的各种硬件平台 (或系统)上安装和运行服务器管理器 的兼容性信息。
- 《Dell OpenManage 服务器管理器信息参考指南》列出了显示在服务器 管理器主页 "Alert"(警报)日志中或操作系统的事件查看器中的信 息。该指南解释了服务器管理器发出的每个服务警报信息的内容、严 重性和原因。
- 《Dell OpenManage 服务器管理器命令行界面用户指南》为服务器管理 员记录完整的命令行界面,包括用于查看系统状态、访问日志、创建 报告、配置各种组件参数和设置临界阈值的命令行界面 (CLI)命令 的解释说明。

10 | 简介

- 《Dell OpenManage With VMware ESX/ESXi 4 系统管理指南》提供了 在适用于 Dell PowerEdge 系统的 VMware ESX 4 和 VMware ESXi 4 软件 上运行 Dell OpenManage 系统管理软件套件的安装步骤、使用指导 和支持信息。要访问本指南, 请在 support.dell.com/manuals 上单击软 件 → 虚拟化解决方案 → VMware 软件。
- 《SNMP 陷阱关联指南》提供了关于 SNMP 陷阱关联的信息。
- 有关本说明文件中所用术语的信息,请参阅 Dell 支持网站 support.dell.com/manuals 上的词汇表。

## <span id="page-10-0"></span>获得技术支持

有关 Dell SPI 的帮助和信息, 请参阅 Dell 支持网站 support.dell.com。

### 12 | 简介

# <span id="page-12-0"></span>安装和卸载 Dell Smart Plug-in

在安装 Dell Smart Plug-in (SPI)之前,您必须在您的管理服务器和管理 型系统上安装先决条件软件。

在 Dell SPI 自述文件中提供了完整的软件要求列表。该自述文件随 Dell SPI 安装程序一起提供, 在 Dell 支持网站 support.dell.com/manuals 上的 系统管理说明文件页上也提供了该文件。

## <span id="page-12-1"></span>访问 Dell Smart Plug-in 安装程序

Dell SPI (Dell Smart Plug-In v1.1.msi)和自述文件打包在自解压可执行 的 Dell Smart Plug-in v1.1<sup>2</sup> A00.exe 文件中。您可以从 Dell 支持网站 support.dell.com 下载该安装程序。

## <span id="page-12-2"></span>开始之前

在开始安装 Dell SPI 之前, 您必须:

- 配置管理服务器
- 配置管理型系统
- 从 Dell 支持网站上下载 Dell SPI 自解压可执行文件。

## <span id="page-12-3"></span>配置 Dell SPI 的管理服务器

要为 Dell SPI 配置管理服务器:

- **■注:您必须在安装 Dell SPI 的 HP Operations Manager (HPOM)**管理服务器 上具有域管理员权限,如果您要监视 Dell ESXi 系统,则还要确保您在系统上 同时具有 WinRM 权限。有关配置 WinRM 权限的详情,请参阅第 14 [页的](#page-13-0) "为 WinRM [配置用户授权"。](#page-13-0)
	- 1 在管理服务器上安装针对 Microsoft Windows 的 HPOM 版本 8.10 或 8.16 及最新的补丁程序。有关安装 HPOM 的详情,请参阅位于 HP 支 持网站上提供的 《HP Operations Manager 安装指南》。
	- 2 安装并启用简单网络管理协议 (SNMP)服务以建立管理服务器和受 管节点之间的通信。
	- 3 确保您在管理服务器上安装 Windows Management Instrumentation (WMI) Windows Installer Provider。

要在 Windows 2003 系统上安装 WMI Windows Installer Provider:

- a 导航至设置 → 控制面板 → 添加 / 删除程序。
- b 单击添加 / 删除 Windows 组件。随即显示 Windows 组件向导。
- c 在 Windows 组件向导上,选择管理和监视工具并单击详细信息。
- d 选择 WMI Windows Installer Provider 并单击确定。该提供程序即 已安装在管理服务器上。
- 4 确保您在管理服务器上安装 WMI SNMP Provider。 要在 Windows 2003 系统上安装 WMI SNMP Provider:
	- a 导航至设置 → 控制面板 → 添加 / 删除程序。
	- b 单击添加 / 删除 Windows 组件。随即显示 Windows 组件向导。
	- c 在 Windows 组件向导上,选择管理和监视工具并单击详细信息。
	- d 选择 WMI SNMP Provider 并单击确定。该提供程序即已安装在管 理服务器上。
- 5 安装和配置 WinRM 版本 2.0 或更高版本以在管理服务器和您在监视的 VMware ESXi 系统之间建立通信。

■ 注: 如果您正在 Windows 2003 Server 操作系统上运行 HPOM, 请在安 装 WinRM 之后重新启动系统。如果您不重新启动系统,则自动分组策 略不会将 ESXi 系统分组归入 Dell 管理型系统下。

### <span id="page-13-0"></span>为 WinRM 配置用户授权

要提供对 WinRM 和 WMI 服务的访问权限,必须为用户添加适当的访问 级别。

注:必须使用管理员权限登录才能为 WinRM 和 WMI 服务器配置用户授权。 默认情况下将配置管理员。

要为 WinRM 配置用户授权:

- 1 单击开始并单击运行。
- 2 键入 winrm configsddl default 并单击确定。
- 3 单击 Add (添加) 并将所需的本地或域用户或组添加到列表。
- 4 分别为用户提供适当的权限并单击 OK (确定)。

### <span id="page-14-0"></span>配置管理型系统

要配置管理型系统:

- 1 在管理型系统上安装受支持的 Windows 或 Linux 操作系统, 或受支持 的 ESXi 版本。
- 2 在管理型系统上安装并启用 SNMP 服务,并保证管理服务器能够与之 通信。
- 3 配置 SNMP 代理程序,以更改团体名称、启用 Get 操作及向 HPOM 管 理服务器发送陷阱。有关在 Windows 系统上配置 SNMP 代理程序的信 息,请参阅 Dell 支持网站 support.dell.com/manuals 上提供的 《OpenManage 服务器管理器用户指南》。

有关在 ESXi 系统上配置 SNMP 代理程序的信息,请参阅 Dell 支持网 站 support.dell.com/manuals 上提供的 《Dell OpenManage With VMware ESX/ESXi 4 系统管理指南》。

- 4 在 Windows 和 Linux 系统上安装 Server Administrator (服务器管理 器)。支持的服务器管理器的版本:
	- 对于 Windows 系统 版本 5.5 至 6.3
	- 对于 ESXi 和 Linux 系统 版本 6.1 至 6.3。

有关为 Windows、EXSi 和 Linux 系统配置 SNMP 的详情,请参阅 Dell 支持网站 support.dell.com/manuals 上提供的 《OpenManage 服务器管 理器用户指南》。

5 在 EXSi 上安装 Dell OpenManage Server Administrator (Dell OpenManage 服务器管理器)并启用 OEM CIM 提供程序,同时确保 管理服务器能够与系统进行通信。有关启用 OEM CIM 提供程序的详 情,请参阅 Dell 支持网站 support.dell.com/manuals 上提供的 《Dell OpenManage With VMware ESX/ESXi 4 系统管理指南》。

可以从 Dell 支持网站 support.dell.com 下载 OMSA。

## <span id="page-15-0"></span>安装 Dell SPI

 $\mathscr{L}$  注: 在您安装或卸载 Dell SPI 或使用 Dell SPI 安装程序上的 Repair (修复)、 Modify (修改)或 Upgrade (升级)选项之前,必须关闭 HPOM 控制台。

要在 HPOM 管理服务器上安装 Dell SPI:

- 1 从 Dell 支持网站 support.dell.com 下载 Dell SPI 安装程序。Dell Smart Plug-in v1.1\_A00.exe 是一个自解压文件。
- 2 以管理员身份和 HP OVE ADMIN 权限登录到 HPOM 管理服务器。
- **3** 通过启动管理控制台,确保针对 Windows 的 HPOM 版本 8.10/8.16 已正确安装并正在管理服务器上运行,验证后关闭控制台。
- 4 在管理服务器上将 Dell Smart Plug-in v1.1 A00.exe 的内容解压缩到系 统上的任意文件夹中。
- 5 从解压缩的文件夹中运行 Dell Smart Plug-In v1.1.msi。

随即显示 Welcome (欢迎)屏幕。

- $6$  单击 Next  $(F \#)$ 。
- 7 在 License Agreement (许可协议)屏幕上, 选择 I accept the terms in the license agreement (我接受许可协议中的条款)选项并单击 Next (下一步)。随即显示 Documentation Availability and Location (说明 文件可用性和位置)屏幕。
- 8 单击 Next (下一步)。随即显示 Custom (自定义)屏幕。
- 9 在 Custom (自定义)屏幕上, 根据您的需求选择一个或全部选项 -Monitor Dell Windows Servers (监视 Dell Windows 服务器)、 Monitor Dell ESXi Servers (监视 Dell ESXi 服务器)或 Monitor Dell Linux Servers (监视 Dell Linux 服务器)。

如果您选择这些选项中的任意一个,则只能监视与您的选择有关的服 务器。例如:如果您选择 Monitor Dell ESXi Servers (监视 Dell ESXi 服务器), 则只能监视 ESXi 系统。

10 选择 Yes (是)以在安装过程中自动部署策略文件。如果您选择 No (否),则必须在管理服务器上手动配置它们。有关详情,请参阅[自动](#page-25-2) [部署](#page-25-2)策略和第 26 [页的 "](#page-25-3)手动部署策略"。

 Summary (摘要)屏幕显示关于 Dell SPI 的安装文件夹、部署的策略 文件、安装的工具以及由 Dell SPI 监视的系统的信息。

11 单击安装。

当安装过程完成时,请单击 Finish (完成)。

16 | 安装和卸载 Dell Smart Plug-in

#### <span id="page-16-0"></span>配置通信参数

在您完成安装 Dell SPI 之后,请为 Windows 和 Linux 系统配置 SNMP 参 数,并为 ESXi 系统配置 WSMAN 参数,以确保在管理服务器和 Dell 系 统之间正确建立了通信。 Dell SPI 安装程序包括

DellSPIConfigUtility.exe,它是您必须运行的一个命令行公用程序,用以 配置通信参数。

您可以配置以下参数:

- WSMAN 连接参数:
	- 用户名
	- 密码
	- 超时
	- 安全保护选项,包括证书签署机构检查、通用名称检查和吊销检查
- SNMP 超时和重试
- DWS URL

表 [2-1](#page-16-1) 列出命令行公用程序用于对 WSMAN、SNMP 和 DWS 设置不同值 的选项。

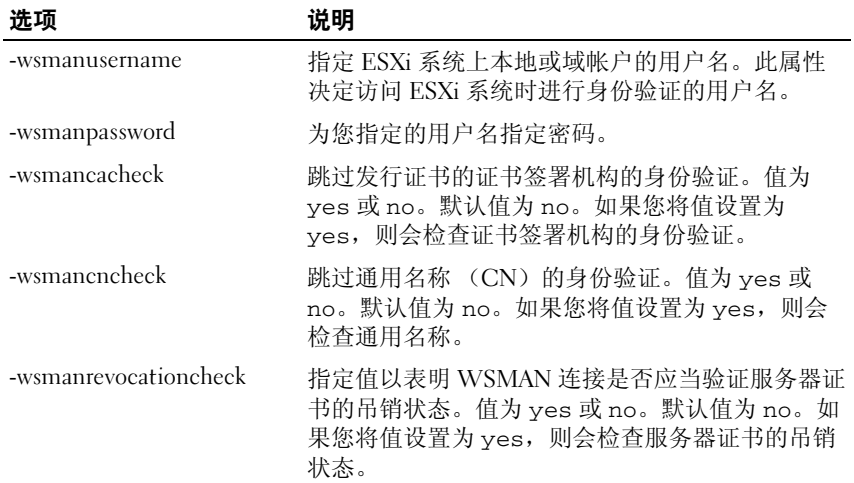

<span id="page-16-1"></span>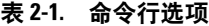

#### 表 2-1. 命令行选项

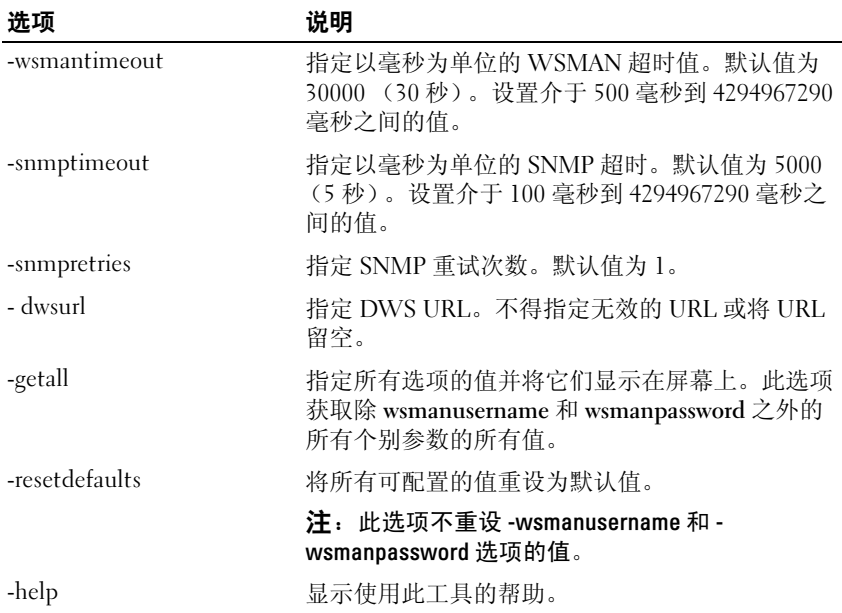

要使用配置公用程序:

- 1 在管理服务器上启动命令提示。
- 2 导航至 DellSPIConfigUtility.exe。默认位置为 C:\Program Files\Dell\OpenManage Connection for HP。
- 3 键入以下命令:

DellSPIConfigUtility.exe -<option>=<value> 并按 Enter 键。例如:如果您要设置 WSMAN 超时,则键入以下命令: DellSPIConfigUtility.exe -wsmantimeout=60

■ 注: 如果您输入了无效的值, 则公用程序会显示带帮助文本的错误消息。 仅当您在安装 Dell SPI 时启用了 ESXi 系统监视,才能使用特定于 WSMAN 的选项。

如果您对任何选项未指定新的值,则公用程序会使用默认值。但是,如果 您正在监视 ESXi 系统, 则必须设置 wsmanusername 和 wsmanpassword 的值。您还必须设置 DWS URL 的值。

当您指定 wsmanpassword 的值时,请键入以下命令:

DellSPIConfigUtility.exe -wsmanpassword 并按 Enter 键。您 不需要在 -wsmanpassword 后指定 =。当您首次指定密码时,需要输入密 码两次。当您修改密码时,公用程序会提示您输入原有密码,然后输入新 密码两次。

△ 注: 公用程序还会在您更改用户名时提示您更改密码。

要查看除 wsmanusername 和 wsmanpassword 的值以外的每个选项的值, 请键入以下命令: DellSPIConfigUtility.exe -<option>

## <span id="page-18-0"></span>验证 Dell SPI 安装

要验证 Dell SPI 安装:

- 1 启动 HPOM 控制台并验证在 Policy Management (策略管理) → Policy Groups (策略组)下面创建了 SPI for Dell Devices (Dell 设备 的 SPI) 策略组。
- 2 验证 SPI for Dell Devices (Dell 设备的 SPI) 策略组下面存在以下策 略:
	- Dell Autogroup Servers
	- Dell Process SNMPTraps
	- Dell Process SNMPTraps AckManual
	- Dell Sched Status Update
- 3 验证 HPOM 控制台在 Tools (工具) → Dell OpenManage 下显示服务 器管理器和 DWS 服务器管理器工具。
- 4 如果您在安装过程中选择自动部署选项:
	- 在 Nodes (节点)下面选择管理服务器。
	- 右键单击并选择 View (视图) → Policy Inventory (策略资源清 册)。 Dell SPI 策略显示在右窗格中。
	- 在本例中,部署了以下策略:
		- Dell Process SNMPTraps
		- Dell Autogroup Servers
		- Dell Sched Status Update

### <span id="page-19-0"></span>使用安装程序中的 Modify (修改) 洗项

Dell SPI 安装程序中的 Modify (修改) 选项, 修改已安装的程序功能。 此选项保留您为各种策略设置的计划并允许您执行以下操作:

- 安装先前您未安装的功能
- 删除先前您已安装的功能

要安装先前您未安装的功能:

- 1 在 HPOM 控制台中,禁用管理服务器上正在运行所有 Dell SPI 策略。
- 2 从解压缩的文件夹中运行 Dell Smart Plug-In v1.1.msi。 随即显示 Welcome (欢迎)屏幕。
- 3 单击 Next (下一步)。安装程序显示三个选项。
- 4 选择 Modify (修改) 选项。随即显示 Custom (自定义) 屏幕。
- 5 在 Custom (自定义)屏幕上, 选择 Monitor Dell Windows Servers (监视 Dell Windows 服务器)、 Monitor Dell ESXi Servers(监视 Dell ESXi 服务器)或 Monitor Dell Linux Servers (监视 Dell Linux 服务 器),或者选择先前您未安装的功能并单击 Next (下一步)。
- 6 单击 Install (安装)。

当安装过程完成时,请单击 Finish (完成)。

要删除先前您已安装的功能:

- 1 重复先前过程中述及的步骤 1 4。
- 2 在 Custom (自定义)屏幕中, 选择您要删除的功能。
- 3 单击该功能并选择选项 This feature will not be available (此功能将不 可用)并单击 Next (下一步)。
- 4 单击 Install (安装)。安装程序即会从 HPOM 管理服务器中删除该 功能。

### <span id="page-20-0"></span>使用安装程序中的修复选项

如果您从 SPI for Dell Devices (Dell 设备的 SPI)策略组或管理服务器的 策略资源清册意外地删除了任何策略,则可使用 Dell SPI 安装程序中的 Repair (修复)选项重新安装策略。

使用 Repair (修复) 选项可以安装缺少的 Dell SPI 策略并在管理服务器 上自动部署所有策略。在使用 Repair (修复)选项之前,请确保已在 HPOM 控制台上从 HPOM 管理服务器节点中删除了所有 Dell SPI 策略。

 $\mathcal{L}$  注: 如果您修改任何策略, 然后删除这些策略, 则可使用 Repair (修复) 选项仅安装策略的原始版本。您必须按要求重新修改策略。 Repair (修复) 选项会重设 SNMP、 WSMAN 和 DWSURL 参数的值。您必须重新设置这些参 数的值。

此外,如果有任何文件丢失或损坏, Repair (修复)选项会替换该文件。

### <span id="page-20-1"></span>从先前版本升级 Dell SPI

如果您在管理服务器上安装有先前版本的 Dell SPI, 则可以将其升级到最 新版本。

当您从先前版本升级时,现有的策略会升级到最新版本,而来自节点和服务 的现有 Dell 组会被删除。升级之后,会自动创建 Dell 节点和服务映射。

■ 注: 升级过程不保留策略文件的计划设置。计划会重设为默认设置。

升级过程中,请根据您的需求选择全部选项 — Monitor Dell Windows Servers (监视 Dell Windows 服务器)、Monitor Dell ESXi Servers (监视 Dell ESXi 服务器)和 Monitor Dell Linux Servers (监视 Dell Linux 服务 器)或选择其中之一。

如果您仅选择 Monitor Dell ESXi Servers (监视 Dell ESXi 服务器)或 Monitor Dell Linux Servers (监视 Dell Linux 服务器) 选项, 则升级过程 会从 HPOM 中卸载所有与 Windows 相关的策略文件、节点、服务映射和 OMSA 工具,并允许您仅监视 ESXi 或 Linux 系统。

如果您仅选择 Monitor Dell Windows Servers (监视 Dell Windows 服务 器) 选项, 则升级过程仅保留 Windows 服务器的警报。分组归入 Dell 管 理型系统下的所有节点会被删除,并根据默认的计划,在 Dell\_Autogroup\_Servers 策略运行时重新添加。

 $\mathscr{L}$  注: 如果您已用一个特殊的用户帐户安装了 Dell SPI 版本 1.0, 则必须用同样 的用户帐户登录才能升级到 Dell SPI 版本 1.1。例如:如果您作为用户 A 安装 了 Dell SPI 版本 1.0,则必须作为用户 A 登录到管理服务器才能到升级。如果 您作为用户 B 登录, 则升级过程显示一条错误消息并阻止您继续。

要升级到最新版本:

- 1 在 HPOM 控制台上,从 HPOM 管理服务器节点移除所有 Dell SPI 策略。
- 2 关闭 HPOM 控制台。
- 3 从解压缩的文件夹中运行 Dell Smart Plug-In v1.1.msi。 随即显示 Welcome (欢迎)屏幕。还会显示一条消息提示您已安装另 一个版本的 Dell SPI,是否要升级到一个较新的版本。
- 4 单击 Yes (是)继续执行安装。
- 5 按照第 16 [页的 "安装](#page-15-0) Dell SPI"中述及的步骤 6-11 进行操作。
- 6 升级过程完成之后,自动分组策略会自动运行以将 Dell 系统进行分 组。有关详情,请参阅第 27 [页的 "自动分组](#page-26-1)策略"。

### <span id="page-21-0"></span>卸载 Dell SPI

您可以从 Windows 控制面板或使用 Dell SPI 安装程序的 Remove (删除) 选项卸载 Dell SPI。在卸载 Dell SPI 之前,确保以下事项:

- Dell 策略未在管理服务器上运行。
- 在 HPOM 控制台上,从 HPOM 管理服务器节点移除所有 Dell SPI 策略。
- Dell SPI 策略用户已注销系统。
- $\mathbb{Z}$  注: 在卸载 HPOM 之前, 您必须先卸载 Dell SPI。如果您先卸载 HPOM, 然 ....<br>后学试卸载 Dell SPI,卸载过程会显示数个错误并失败。
- **4 注: 当您卸载 Dell SPI 时,可能会显示以下错误: One or more Dell** SPI processes in progress.Stop all Dell SPI processes and try again. (一个或多个 Dell SPI 进程正在运行。 请停止所有 Dell SPI 进程并重试。)要解决此问题,请禁用策略,或等到策 略完成执行,然后重新尝试卸载。

要使用 Windows 控制面板删除 Dell SPI:

- 1 从开始菜单中,选择设置→ 控制面板,然后打开添加/删除程序/程序和 功能。
- 2 选择 Dell Smart Plug-in 1.1 并单击 Remove (删除)。 卸载过程将从 HPOM 管理服务器删除 Dell SPI。

要使用安装程序删除 Dell SPI:

- 1 从您解压缩自解压软件包 Dell Smart Plug-in v1.1 A00.exe 的文件夹中 运行 Dell Smart Plug-In v1.1.msi。 随即显示 Welcome (欢迎)屏幕。
- 2 单击 Next (下一步)。安装程序显示三个选项。
- 3 选择 Remove (删除) 选项。 Dell SPI 即从管理服务器中删除。

要验证 Dell SPI 已从管理服务器彻底删除:

- 1 启动 HPOM 控制台并确保 Policy Management (策略管理) → Policy Group (策略组)下面的 SPI for Dell Devices (Dell 设备的 SPI)策略 组已删除。
- 2 单击 Nodes (节点) 并保证 Dell Managed Systems Group (Dell 管理 型系统组)已删除。
- 3 单击 Service (服务) → System Infrastructure (系统基础架构) 并确 保所有 Dell 设备的 Dell Hardware (Dell 硬件)服务务职射已删 除。
- 4 单击 Tools (工具)并确保 Dell OpenManage 组已删除。

### **24 | 安装和卸载 Dell Smart Plug-in**

# <span id="page-24-0"></span>使用 Dell Smart Plug-in (SPI)

本章讨论在 HP Operations Manager (HPOM)管理服务器上安装 Dell SPI 之后可以执行的各项操作。

## <span id="page-24-1"></span>了解 Dell Smart Plug-in

<span id="page-24-2"></span>Dell SPI 由四个策略文件组成。表 [3-2](#page-24-2)列出了 Dell SPI 中所包含的策略文件。 表 3-2. Dell SPI 策略文件

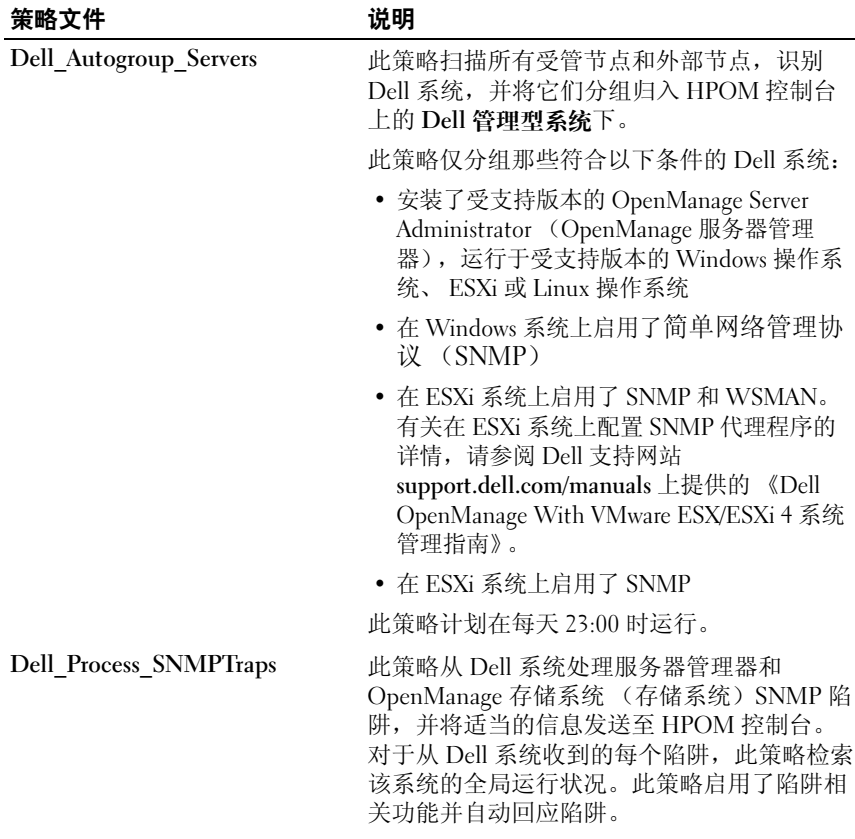

#### 表 3-2. Dell SPI 策略文件

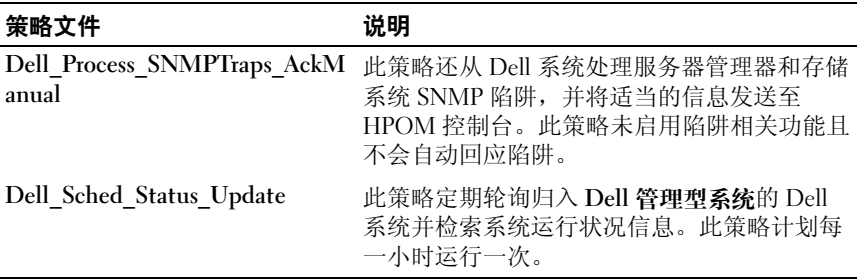

## <span id="page-25-2"></span><span id="page-25-0"></span>自动部署策略

在安装 Dell SPI 时,您可以选择在管理服务器上自动部署 Dell SPI 策略。 如果您自动部署策略,则策略会根据默认计划运行。以下策略会自动进行 部署:

- Dell Autogroup Servers
- Dell Process SNMPTraps
- <span id="page-25-3"></span>• Dell Sched Status Update

### <span id="page-25-1"></span>手动部署策略

Dell SPI 安装完毕后,您可以手动部署策略。

要手动部署策略:

- 1 启动 HPOM 控制台并导航至 Policy Management (策略管理)→ Policy Groups (策略组) → SPI for Dell Devices (Dell 设备的 SPI)。
- 2 选择要部署的策略。
- 3 右键单击并选择 All Tasks (所有任务)→ Deploy on (部署位置)。此 时将显示 Deploy policies on (策略部署位置)屏幕。
- 4 选择管理服务器并单击 OK (确定)。该策略就部署在管理服务器上并 根据默认计划运行。当您手动运行策略时,可以更改默认计划。

▲ 注: 确保仅在管理服务器上部署策略, 而不在受管节点上部署。

## <span id="page-26-1"></span><span id="page-26-0"></span>自动分组策略

自动分组策略 Dell Autogroup Servers 是计划的任务。此策略计划在每天 23:00 时运行。可以根据您的需求更改此默认计划。

自动分组策略:

- 对运行受支持的 Windows 操作系统、安装有服务器管理器并启用了 SNMP 的 Dell PowerEdge 和 PowerVault 系统进行识别和分组, 归入 HPOM 控制台上的 Dell 管理型系统节点组下
- 对运行受支持的 Windows 操作系统、安装有服务器管理器并启用了 SNMP 的 Dell PowerEdge 和 PowerVault 系统进行识别和分组, 归入 HPOM 控制台上的 Dell 管理型系统节点组下
- 对运行受支持版本的 ESXi、安装有服务器管理器并启用了 OEM CIM 提供程序的 PowerEdge 系统进行识别和分组, 归入 HPOM 控制台上的 Dell 管理型系统节点组下
- 根据硬件配置将 PowerEdge 和 PowerVault 系统分组归入两大类 Dell Monolithic Systems (Dell 单片系统)和 Dell Modular Systems (Dell 模块化系统)
	- Dell Modular Systems (Dell 模块化系统)— 创建一个组,将 Chassis Service tag (机箱服务标签)用作该组的名称。属于同一 机箱的所有刀片服务器都归入 Chassis Service tag (机箱服务标 签)组。
	- Dell Monolithic Systems (Dell 单片系统)— 将所有单片服务器进 行分组。
- 在 HPOM 控制台的 Service Map (服务映射)视图中,创建 Dell Windows Servers (Dell Windows 服务器)服务组用于 Windows 系统、 Dell ESXi Servers (Dell ESXi 服务器)服务组用于 ESXi 系统, 以及 Dell Linux Servers (Dell Linux 服务器)服务组用于 Linux 系统。
- 对应 Dell Windows Servers (Dell Windows 服务器)、 Dell ESXi Servers (Dell ESXi 服务器)和 Dell Linux Servers (Dell Linux 服务 器)服务组下的每个服务器,创建 SNMP Traps (SNMP 陷阱)服务 和 Global System Status (全局系统状态)服务。 SNMP Traps (SNMP 陷阱)服务基于 SNMP 陷阱显示系统的严重性状态, Global System Status (全局系统状态)服务基于服务器运行状况轮询显示系 统的严重性状态。有关详情,请参阅第 30 页的 "基于 [SNMP](#page-29-0) 陷阱的 [严重性信息](#page-29-0)传播"。
	- **△ 注:** 要了解 Dell 系统的实际运行状况, 请查看 Global System Status (全局系统状态)服务中的状态。

要在 Service Map (服务映射)视图中查看 Dell 系统:

- a 在 HPOM 控制台中的 Services (服务)下面选择 Systems Infrastructure (系统基础设施)。 Service Map (服务映射)视图 显示在右窗格中。
- **b** 单击 Dell Hardware (Dell 硬件), 然后单击 Dell Windows Servers (Dell Windows 服务器)、 Dell ESXi Servers (Dell ESXi 服务器) 或 Dell Linux Servers (Dell Linux 服务器)。

Service Map (服务映射)视图显示归入 Dell Modular Systems (Dell 模块化系统)和 Dell Monolithic Svstems (Dell 单片系统) 的所有 Dell 系统。

## <span id="page-27-0"></span>SNMP 侦听器策略

SNMP 侦听器策略具有预定义的规则,以处理由 Dell 服务发送至管理服 务器的所有服务器管理器 / 存储系统 SNMP 陷阱,生成格式化的信息,并 将这些信息发送至 HPOM 控制台。

Dell SPI 提供两种 SNMP 策略:

- Dell Process SNMPTraps
- Dell\_Process\_SNMPTraps\_AckManual

### <span id="page-27-1"></span>Dell Process SNMPTraps 策略

此策略启用了陷阱相关功能,您可以在安装 Dell SPI 时自动部署此策略。 对于从 Dell 系统收到的每个陷阱,它都会按照以下方式处理该陷阱:

- 1 将信息发送到 HPOM 控制台上发送该陷阱的节点的活动信息浏览器。
- 2 对于所有 Normal (正常) 陷阱, 该策略会自动回应信息, 并将这些信 息从节点的活动信息浏览器移动到已回应信息浏览器。
- 3 对于所有 Critical (严重) 和 Warning (警告) 陷阱, 该策略在收到 陷阱后会立即自动回应该陷阱,并附带该严重或警告陷阱的问题已解 决的信息。它会将严重和警告信息保留在活动信息浏览器中。

有关陷阱关联的详情,请参阅 Dell 支持网站 support.dell.com/manuals 上提供的 《Dell SPI 陷阱关联指南》。

 $\mathscr{L}$  注: 如果有任何信息与特定 Dell 系统的活动信息浏览器中存在的 SNMP 陷阱对应,并且 SNMP 侦听器策略再次收到同一陷阱,则当启用了信 息抑制时,会将其计为重复的陷阱。

- 4 该策略在 Service Map (服务映射)视图的 SNMP Traps (SNMP 陷 阱)服务中反映信息严重性。
- 5 该策略还会检索节点的全局运行状况,并将具有全局运行状况的信息 发送到节点的活动信息浏览器。您也可以在 Global System Status (全 局系统状态)服务中查看当前全局运行状况。

 $\mathbb{Z}$  注: 如果节点无法通过 DNS 解析, Dell SPI 可能不会更新该节点的全局 运行状况。

#### <span id="page-28-0"></span>Dell Process SNMPTraps AckManual 策略

此策略未启用了陷阱相关功能,您不能在安装 Dell SPI 时自动部署此策 略。对于从 Dell 系统收到的每个陷阱,它都会按照以下方式处理该陷阱:

- 1 将信息发送到 HPOM 控制台上发送该陷阱的节点的活动信息浏览器。
- 2 将所有 Normal (正常)、Critical (严重) 和 Warning (警告) 陷阱 保留在节点的活动信息浏览器中。您必须手动回应这些陷阱,并将它 们移动到节点的已回应信息浏览器中。

该策略不关联来自节点的陷阱,并且不执行陷阱的自动回应。

- 3 在 Service Map (服务映射)视图的 SNMP Traps (SNMP 陷阱)服务 中反映信息严重性。
- 4 检索节点的全局运行状况,并将具有全局运行状况的信息发送到节点 的活动信息浏览器。您也可以在 Global System Status (全局系统状 态)服务中查看当前全局运行状况。

注:在同一时间,您可以运行 Dell\_Process\_SNMPTraps 策略,也可以运行 Dell Process SNMPTraps AckManual 策略。两种策略不能同时运行。

### <span id="page-28-1"></span>了解 Dell SPI 陷阱信息严重性

陷阱一般包含关于探测器或传感器所记录值的信息。探测器和传感器监测 关键部件的电流、电压和温度等值。Dell 系统上发生事件时,它会发送具 有以下一种严重性的陷阱:

- Normal (正常)— 描述设备成功操作的事件,例如电源设备打开或 传感器读数恢复正常。
- Warning (警告)— 不一定重大,但可能表示未来可能发生问题的事 件,例如超过警告阈值。
- Critical (严重)— 表示实际或即将发生的数据丢失或功能丧失的重 大事件,例如超过故障阈值或硬件故障。

### <span id="page-29-0"></span>基于 SNMP 陷阱的严重性信息传播

Nodes (节点)视图和 Service Map (服务映射)视图的受管节点不同。 表 [3-3](#page-29-2) 说明了基于 SNMP 陷阱的严重性信息传播

| 视图     | 说明                                                                                                    |
|--------|----------------------------------------------------------------------------------------------------|
| 节点视图   | 节点状况显示所有活动信息的最高严重性。此状况传播至父<br>节点组。要了解节点的实际运行状况, 请查看 Global System<br>Status (全局系统状态)服务中的状态。                                 |
| 服务映射视图 | SNMP Traps (SNMP 陷阱) 服务显示相应节点的所有活动<br>陷阱信息的最高严重性。此状况不传播至父服务。Global<br>System Status (全局系统状态)服务显示相应节点的当前运<br>行状况, 此状况传播至父对象。 |

<span id="page-29-2"></span>表 3-3. 严重性信息传播行为

### <span id="page-29-1"></span>监控 Dell 设备的运行状况

全局状态更新策略 Dell\_Poll\_WindowsServers 是计划的策略,可定期更新 Dell 系统的全局状态。此策略的默认计划是每一小时运行一次。

全局状态更新策略轮询分组在 Dell 管理型系统节点组下的每个 Dell 系 统,以获得全局系统状态,并将相应的严重性信息发送至 HPOM 控制台 的活动信息浏览器。

全局运行状况是系统的整体运行状况。但是,系统中各个组件的运行状况 可能各不相同。要查看 Windows 或 Linux 系统的个别组件的运行状况, 请启动服务器管理器工具。要查看 ESXi 系统的个别组件的运行状况, 请 启动 DWS 工具以访问 Server Administrator。

该策略还更新 Service Map (服务映射)视图中 Dell Server Global Health (Dell 服务器全局运行状况)组成部分下各系统的状况。

■ 注: 直到 Dell\_Autogroup\_Servers 策略首次运行, 并且将 Dell 系统归入 Dell 管理型系统组时,系统的全局运行状况才会显示在 HPOM 控制台上。

## <span id="page-30-0"></span>启动 Dell OpenManage 服务器管理器

您可以启动服务器管理器 Web 控制台以获取关于正在监控的 Dell 系统的 详情。安装 Dell SPI 之后,可以在 HPOM 控制台上的 Tools (工具)下面 看到 Dell OpenManage 文件夹。

对于 Windows 或 Linux 系统, 您可以直接从 Tools (工具)、Node Group (节点组)、Service Map (服务映射)或 Alerts Messages (警报信 息)启动服务器管理器 Web 控制台。 对于 ESXi 系统, 您可以从 Tools (工具)、Node Group (节点组)、Service Map (服务映射)或 Alert  $Messaces$  (警报信息) 启动 DWS 控制台。 有关详情, 请参阅 第 33 [页的](#page-32-0) "启动分布式 [Web Server](#page-32-0) 控制台"。

### <span id="page-30-1"></span>从 Tools (工具) 启动 Server Administrator

要从 HPOM 控制台上的 Tools (工具)文件夹启动服务器管理器 Web 控 制台:

- 1 选择 Tools (工具) → Dell OpenManage。
- 2 在右侧窗格上, 选择服务器管理器并单击鼠标右键。
- 3 从弹出式菜单中选择 All Tasks (所有任务) → Launch Tool (启动工 具)。此时将显示 Edit Parameters (编辑参数)窗口。
- 4 选择 Dell 管理型系统下的任何 Dell Windows 或 Linux 系统。

您只能在父节点下面选择一个系统。如果您选择诸如 Dell Managed Systems、 Dell Modular Systems(Dell 模块化系统)、Dell Monolithic Systems (Dell 单片系统) 等任何父节点, 或选择 Dell Modular Systems (Dell 模块化系统)下的机箱组,将显示以下信息:

 Tool cannot be launched on multiple nodes (无法在多个节点上启动工具)。

- 5 单击 Launch (启动)。服务器管理器 Web 控制台在系统的默认浏览 器中启动。
	- $\mathscr{L}$  注: HPOM 允许您选择非 Dell 系统。但是, 如果选择这种系统, 服务器 管理器 Web 控制台就不会启动。

### <span id="page-31-0"></span>从 Node Group (节点组)启动服务器管理器

要从 Dell 管理型系统节点组启动服务器管理器 Web 控制台:

- 1 选择诸如 Dell Monolithic Systems (Dell 单片系统)等任何父节点下 的任何 Dell Windows 或 Linux 系统, 或选择 Dell Modular Systems (Dell 模块化系统)下的机箱组。
- 2 右键单击并从弹出式菜单中选择 All Tasks (所有任务) → Launch Tool (启动工具)选项。此时将显示 Select the Tool to Execute (选择 要执行的工具)窗口。
- 3 在 Tools (工具) → Dell OpenManage 下选择服务器管理器并单击 Launch (启动)。 OMSA Web 控制台在系统的默认浏览器中启动。

### <span id="page-31-1"></span>从 Service Map (服务映射) 启动服务器管理器

要从 Dell Hardware (Dell 硬件) → Dell Windows Servers (Dell Windows 服务器)或 Dell Hardware (Dell 硬件) → Dell Linux Servers (Dell Linux 服务器)服务映射对象启动服务器管理器 Web 控制台:

- 1 在 Service Map (服务映射)视图上, 选择 Dell Windows Servers (Dell Windows 服务器)或 Dell Linux Servers (Dell Linux 服务器) 服务组下的任何 Dell 系统。
- 2 右键单击并从弹出式菜单中选择 Launch Tool (启动工具) 选项。此 时将显示 Select the Tool to Execute (选择要执行的工具)窗口。
- 3 在 Tools (工具) → Dell OpenManage 下选择服务器管理器并单击 Launch (启动)。服务器管理器 Web 控制台在系统的默认浏览器中启动。

### <span id="page-31-2"></span>从 Alerts Messages (警报信息) 启动服务器管理器

要从与 Dell 系统关联的警报信息启动服务器管理器 Web 控制台:

- 1 选择诸如 Dell Monolithic Systems (Dell 单片系统)等任何父节点下 的任何 Dell Windows 或 Linux 系统, 或选择 Dell Modular Systems (Dell 模块化系统)下的机箱组。
- 2 在右窗格中选择与系统关联的任何警报信息。

3 右键单击并从弹出式菜单中选择 Launch Tool (启动工具) → Message (信息)、Launch Tool (启动工具) → Nodes (节点)或 Launch Tools (启动工具) → Service (服务)。此时将显示 Select the Tool to Executev (选择要执行的工具)窗口。

 $\mathcal{L}$  注: 对于外部节点, 仅 Launch Tool (启动工具)  $\rightarrow$  Message (信息) 选项可用。

4 在 Tools (工具) → Dell OpenManage 下选择服务器管理器并单击 Launch (启动)。服务器管理器 Web 控制台在系统的默认浏览器中 启动。

### <span id="page-32-0"></span>启动分布式 Web Server 控制台

Dell SPI 允许您启动 DWS 控制台作为 HPOM 控制台针对 ESXi 系统的一项 工具。您可以使用 DWS 控制台以连接到 ESXi 系统,对警报进行故障排 除。安装 Dell SPI 之后,您可以在 HPOM 控制台上的 Tools (工具) → Dell OpenManage 下看到 DWS 服务器管理器选项。

对于 ESXi 系统,您可以直接从 Tools (工具)、Node Group (节点 组)、Service Map (服务映射)或 Alert Messages (警报信息)启动 DWS 控制台。

### <span id="page-32-1"></span>从 Tools (工具) 启动 DWS 控制台

要从 HPOM 控制台上的 Tools (工具)文件夹启动 DWS 控制台:

- 1 选择 Tools (工具) → Dell OpenManage。
- 2 存右侧窗格上, 洗择 DWS 服务器管理器并单击鼠标右键。
- 3 从弹出式菜单中选择 All Tasks (所有任务) → Launch Tool (启动工 具)。此时将显示 Edit Parameters (编辑参数)窗口。
- 4 选择 Dell 管理型系统下的任何 Dell ESXi 系统。

您只能在父节点下面选择一个系统。如果您选择诸如 Dell Managed Systems ( Dell 管理型系统)、 Dell Modular Systems (Dell 模块化系 统)、Dell Monolithic Systems (Dell 单片系统)等任何父节点,或选 择 Dell Modular Systems (Dell 模块化系统)下的机箱组,将显示以 下信息:

Tool cannot be launched on multiple nodes (无法在多个节点上启动工具)。

 $\mathbb{Z}$  注: 如果您已将您的 Windows 系统配置为支持 DWS 控制台, 则就可以 对 WIndows 系统启动 DWS 控制台。

5 在 Edit Parameters (编辑参数)窗口上单击 Launch (启动)。 DWS 控制台在系统的默认浏览器中启动。

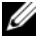

 $\mathbb{Z}$  注: HPOM 甚至允许您选择非 Dell 系统。但是, 如果您选择这种系统, DWS 控制台会启动,但您无法启动 OMSA 控制台进行故障排除。

### <span id="page-33-0"></span>从 Node Group (节点组) 启动 DWS 控制台

要从 Dell 管理型系统节点组启动 SWS 控制台:

- 1 选择诸如 Dell Monolithic Systems (Dell 单片系统)等任何父节点下 的任何 Dell EXSi 系统, 或选择 Dell Modular Systems (Dell 模块化系 统)下的机箱组。
- 2 右键单击并从弹出式菜单中选择 All Tasks (所有任务) → Launch Tool (启动工具)选项。此时将显示 Select the Tool to Execute (选择 要执行的工具)窗口。
- 3 在 Tools (工具) → Dell OpenManage 下选择 DWS 服务器管理器并单 击 Launch (启动)。 DWS 控制台在系统的默认浏览器中启动。

### <span id="page-33-1"></span>从 Service Map (服务映射) 启动 DWS 控制台

要从 Dell Hardware (Dell 硬件) → Dell ESXi Servers (Dell ESXi 服务 器)服务映射对象启动 DWS 控制台:

- 1 在 Service Map (服务映射)视图上,选择 Dell ESXi Servers (Dell ESXi 服务器)下的任何 ESXi 系统。
- 2 右键单击并从弹出式菜单中选择 Launch Tool (启动工具)选项。此 时将显示 Select the Tool to Execute (选择要执行的工具)窗口。
- 3 在 Tools(工具)→ Dell OpenManage 下选择 DWS 服务器管理器并单 击 Launch (启动)。 DWS 控制台在系统的默认浏览器中启动。

### <span id="page-34-0"></span>从 Alert Messages (警报信息)启动 DWS 控制台

要从与 Dell 系统关联的警报信息启动 DWS 控制台:

- 1 选择诸如 Dell Monolithic Systems (Dell 单片系统)等任何父节点下 的任何 Dell EXSi 系统, 或选择 Dell Modular Systems (Dell 模块化系 统)下的机箱组。
- 2 在右窗格中选择与系统关联的任何警报信息。
- 3 右键单击并从弹出式菜单中选择 Launch Tool (启动工具) → Message (信息)、Launch Tool (启动工具) → Nodes (节点) 或 Launch Tools (启动工具) → Service (服务)。此时将显示 Select the Tool to Execute (选择要执行的工具)窗口。

 $\mathbb{Z}$  注: 对于外部节点, 仅 Launch Tool (启动工具) → Message (信息) 选项可用。

4 在 Tools (工具) → Dell OpenManage 下选择 DWS 服务器管理器并 单击 Launch (启动)。 DWS 控制台在系统的默认浏览器中启动。

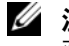

 $\mathscr{L}$  注: 如果您已将您的 Windows 系统配置为支持 DWS 控制台, 则也可以 对 WIndows 系统启动 DWS 控制台。

# <span id="page-36-0"></span>Dell Smart Plug-in (SPI) 故障排 除

本节列出在使用 Dell SPI 时可能会遇到的问题。

## <span id="page-36-1"></span>安装程序需要时间启动

 Dell SPI 安装程序首次在管理服务器上运行时,如果系统不能访问互联 网,启动安装程序时会延迟 40-45 秒。

发生此问题的原因是具有 Authenticode 签名的 .NET Framework 2.0 托管 程序集的载入时间比通常更长。载入具有 Authenticode 签名的 .NET Framework 2.0 托管程序集时, 始终会验证此签名。

要解决此问题,请确保在运行安装程序时管理服务器连接到互联网。

## <span id="page-36-2"></span>升级进程停止响应

当您运行升级进程时,如果它停止响应,您可以通过执行以下步骤解决此 问题:

检查 OvEpStatusEngine 和 OvEpMessageActionServer 服务是否正在运 行。如果这两个服务未在运行,则执行以下任意一项操作:

- 从服务控制台手动启动服务
- 运行以下命令:

cmd /c net start OvEpMessageActionServer /Y & net start OvEpStatusEngine /Y。

## <span id="page-36-3"></span>SNMP 陷阱信息未创建

SNMP 侦听器策略可能不在发送陷阱的节点活动信息浏览器中显示 SNMP 陷阱信息。

要解决此问题,请确保 Dell 受管节点上的陷阱目标和团体字符串已正确 配置,并在受管节点和管理服务器之间建立了通信。

## <span id="page-37-0"></span>在错误的节点收到 SNMP 陷阱

开始监控归入 Dell 管理型系统组的 Dell 系统之后, 如果您交换节点的 IP 地址,则会在错误的节点上收到 SNMP 陷阱。例如,如果在 Dell Managed System (Dell 管理型系统)—> "Dell Monolithic Servers" (Dell 单片服务器)组下面有两个节点 A 和 B,并且您交换两个节点的 IP 地址,则 A 发出的陷阱以信息的形式显示在 B 的活动信息浏览器中,B 发 出的陷阱以信息的形式显示在 A 活动信息浏览器中。

要解决的问题:

- 1 在 HP Operations Manager (HPOM)控制台上启动服务器配置编辑 器。
- 2 在 "Node Cache Settings"(节点高速缓存设置)选项下面,将 "DNS cache"(DNS 高速缓存)值设置为 False 以禁用 DNS 高速缓存。

节点现在可以正确显示陷阱。

### <span id="page-37-1"></span>未获取 Dell 系统的全局运行状况

直到将系统分组归入 Dell 管理型系统组之后,全局状况更新策略 Dell\_Sched\_Status\_Update 才会获取已发现 Dell 系统的全局运行状况。

如果在 Dell SPI 安装过程中选择自动部署策略文件,则策略会按照默认计划 开始运行。全局状况更新策略每隔 1 小时运行一次,并开始向系统轮询全局 运行状况。但是,自动分组策略计划为仅在每天 23:00 时运行。因此,直到 Dell Autogroup Servers 策略运行并且将 Dell 系统分组归入 Dell 管理型系 统组时,系统的全局运行状况才会显示在 HPOM 控制台上。